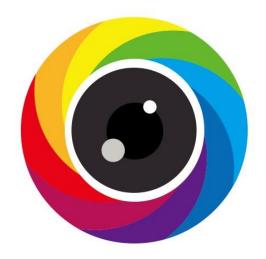

# iVMS320 App

User Manual

Version: 9.1.3.6

Thanks for buying our company's products, any questions or needs, please contact us at any time.

#### **About this Instruction**

This instruction is universal version for iVMS320 App. The functions supported differentiate to different version, please subject to the version you download.

This instruction is intended to be your reference tool when operating. Please fully understand the information of it before installation and use.

All pictures, images, icons and illustrations that instruction offers, just for explanation and Illustration purposes, differences may exit between specific product and this instruction, please subject to the app version you download. Our company will update the contents of this instruction in accordance with the improvement of product features and will regularly improve and update products & Programs described in this manual. Please kindly know that updated content will be added in new version without notice.

## **Responsibility Declaration**

- Under the greatest extent allowed by the laws, all products described in this instruction (includes hardware, software, firmware) are offered based on "current status", which may have flaw, mistake or malfunction, our company will not offer any kind of specific instruction or implied warranty, including but not limited to warranties of merchantability, quality satisfaction, fitness for a particular purpose, non-infringement of third party rights; Nor offer any compensation for special, incidental or indirect damages resulting from the use of this manual or our company's product, including but not limited to loss of business profits, loss of data or documentation.
- Customer itself should undertake risks if he/she access product to internet, including but not limited to network attack, hacking, virus infection, etc. Any issues that result from it, includes product's abnormal operation, information disclosure etc, our company will not responsible for it but we will offer you timely technical support.
- When using this product, please strictly follow the applicable law. If the product is used for infringement of third party rights or other improper use, the Company shall not be liable.
- If the contents of this manual conflict with applicable law, the law shall be subject to.

# **Table of Contents**

| Chapter 1 App Instruction                        | 4  |
|--------------------------------------------------|----|
| 1.1 Application Environment                      | 4  |
| Chapter 2 Deployment Diagram of System Structure | 5  |
| Chapter 3 App Function                           | 6  |
| 3.1 Download and Installation                    | 6  |
| 3.2 Login Interface                              | 7  |
| 3.2.1 Enter the login screen                     | 7  |
| 3.2.2 Register iVMS320 Account                   | 8  |
| 3.2.3 Forget password                            | 8  |
| 3.2.4 Login                                      | 9  |
| 3.3 Menu Introduction                            | 10 |
| 3.4 Main interface                               | 10 |
| 3.4.1 Real time                                  | 10 |
| 3.4.2 Playback                                   | 13 |
| 3.4.3 VR                                         | 16 |
| 3.5 User center                                  | 19 |
| 3.5.1 App Avatar                                 | 19 |
| 3.5.2 Nickname                                   | 20 |
| 3.5.3 Realname                                   | 21 |
| 3.5.4 Change password                            | 21 |
| 3.6 Device manage                                | 22 |
| 3.6.1 Management group                           | 22 |
| 3.6.2 Add device                                 | 24 |
| 3.6.3 Devices details                            | 29 |
| 3.7 Image Management                             | 34 |
| 3.8 Event message                                | 37 |
| 3.9 Cloud Device                                 | 40 |
| 3.10 Demo                                        | 42 |
| 3.11 SN Login                                    | 43 |
| 3.12 Setting                                     | 45 |
| 3.13 Logout                                      |    |
| Chapter 4 FAQ                                    | 54 |
|                                                  |    |

# **Chapter 1 App Instruction**

# **1.1 Application Environment**

iVMS320 can run in phone or pad, includes android and iOS systems. User can connect IPC, DVR, NVR, XVR and fisheye camera by phone and PC client. The connection between client and IPC, DVR, NVR, XVR and fisheye camera as shown in figure 2-1.

## Instruction

- App supports phone and pad that with or over Android 4.4 version.
- App supports iphone and ipad that with or over IOS 9.0 version.
- Supports medium and high resolution Android phones such as 800\*480, 1280\*720, 1920\*1080.
- Supports 1280\*800, 1024\*768, 2560\*1600, 2048\*1536 and other high-resolution 7-inch to 10-inch pad.
- Old version iVMS320 can be replaced directly when install new version.
- Support Chinese Simplified, Traditional Chinese, English, Hungarian, Vietnamese, Italian, Russian, French, Portuguese, German, Lithuanian.
- This manual describes the Android mobile app, and the icon and layout between the app and the iOS app will be different, please subject to the actual App you use.

# **Chapter 2 Deployment Diagram of System Structure**

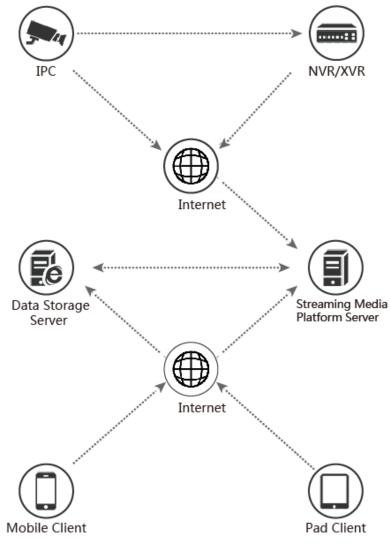

Deployment Diagram between devices and phone, pad client as shown in Figure 2-1;

Figure 2-1

# **Chapter 3 App Function**

# 3.1 Download and Installation

**iVMS320 Service Procedure:** register-->Log in-->Devices Added--> Service Application It is downloaded and installed on Apple's mobile phone, Android mobile phone, tablet PC, and PC using the following methods.

(1) Scan the image below for the QR code.

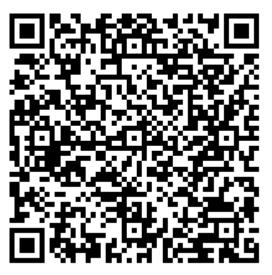

Figure 3-1 Android Phone Download

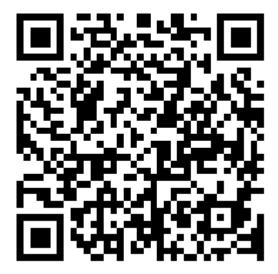

Figure 3-2 iOS phone download

(2) Android users go to Google play to download and install, iOS users directly in the App Store search for "iVMS320" to download and install.

(3) Phone or pad client enter the following URL to download and install.

Download address for Android phone:

https://play.google.com/store/apps/details?id=com.gzch.lsplat.bitvision

Download address for IOS phone:

https://itunes.apple.com/app/id1443531590

# 3.2 Login Interface

The login interface consists of the Login, Forget and Register. The login screen as shown in Figure 3-3.

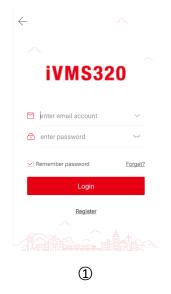

Figure 3-3

# 3.2.1 Enter the login screen

Enter the login screen as shown in Figure 3-4.

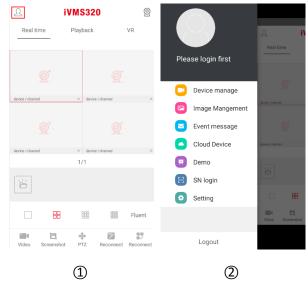

Figure 3-4

 Run "iVMS320" on the phone, click " " in the upper left corner of the preview interface to enter the sliding menu bar;

② Click " " above the interface to enter the "Login" interface;

# 3.2.2 Register iVMS320 Account

< Email Register  $\leftarrow$ enter email account Please enter password iVMS320 Please enter password again Please enter captcha N 070 🖻 enter email account Registe 🙃 enter password Remember password Forget? Register 2 1 Figure 3-5

New users need to register an account to log in, as shown in Figure 3-5 below:

- ① Open App, enter the login screen, click "Register";
- (2) Enter the email address, password, confirms password, and captcha, and click "Register".

# Instruction

• The e-mail address used for registration must be valid and can be used to check e-mails in order to forget the password.

# 3.2.3 Forget password

When you forgot password, you can reset it. Reset the password as shown in Figure 3-6.

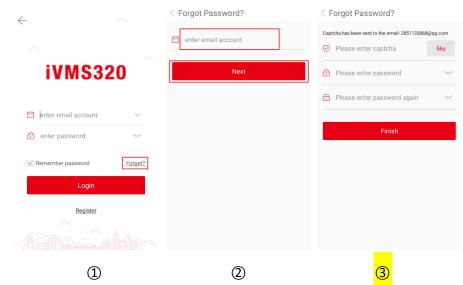

#### Figure 3-6

- ① Open App, enter the login screen, click "Forget?";
- ② Enter the email account and click "Next".
- ③ Log in to the registered email address to find the verification code, enter the verification

code in the "Please enter captcha" field, enter the new password, enter the password again, and click "Finish".

#### Instruction

 Reset password, account when registering must be entered and the account must be valid email, can log in and receive email.

#### 3.2.4 Login

Account login iVMS320 as shown in Figure 3-7:

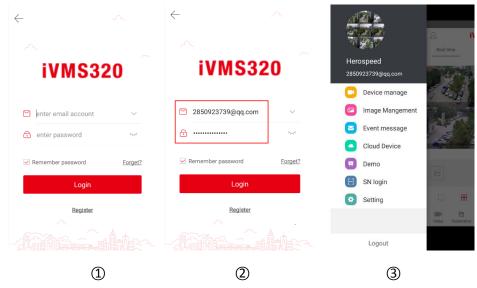

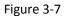

- ① Open App, enter the login screen;
- 2 Enter the account and password, click "Login";
- ③ Enter to the sliding menu bar interface.

## Instruction

- On the login page, after entering the account number and password, you can select "Remember password". You can log in directly without logging in the password for the next login.
- Click " to display the password.

# **3.3 Menu Introduction**

The iVMS320 App menu displays the current App Account, avatar, which consists of the main interface, Username, Device manage, Image Mangement, Event message, Cloud Device, Demo, SN login, Setting, and Logout. The mobile client App slide menu is shown in Figure 3-8. Show:

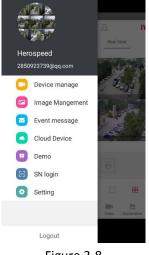

Figure 3-8

Instruction

• Click on the app to enter the main interface in the right part of the sliding menu bar.

# 3.4 Main interface

The main interface consists of Real time, Playback, VR, and Device manage, as shown in Figure

3-9 (2):

# 3.4.1 Real time

The real time video as shown in Figure 3-9.

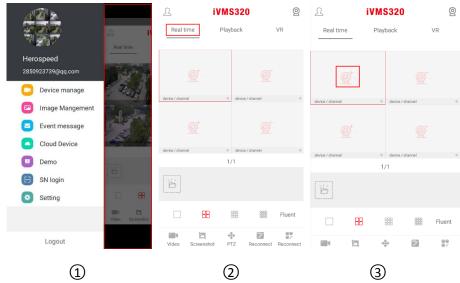

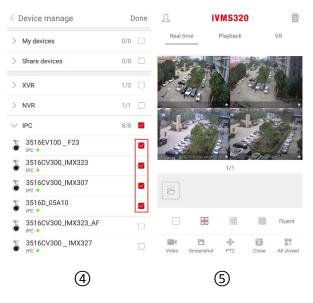

Figure 3-9

① Click the gray part on the right side of the sliding menu bar to enter the main interface (Real

time / Playback / VR);

- ② Click "Real time" in the toolbar above the interface to enter the preview interface;
- ③ Click " " in the play window to enter the device list;
- ④ Select the device to preview and click "Done".
- (5) The preview interface plays the live video of the selected device.

#### Instruction

- When selecting a device in the device list, click on the device group and all devices under the group are selected.
- The multi-screen preview mode is switched by \_\_\_\_/ \_\_\_/ \_\_\_/ \_\_\_\_/ and at the

bottom of the interface, as shown in Figure 3-10 (1) (2) (3) (4).

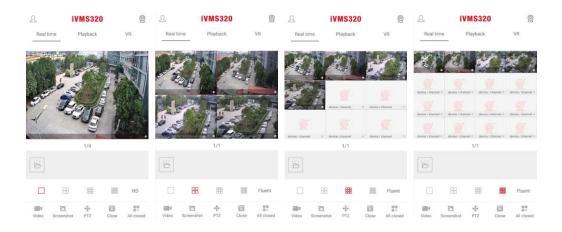

- When previewing video on multiple split screens, double-click on a channel to switch the preview screen to single-channel preview.
- When the phone is turned on horizontally, the full-screen preview of real-time video, as shown in Figure 3-11 ① ② ③ ④.

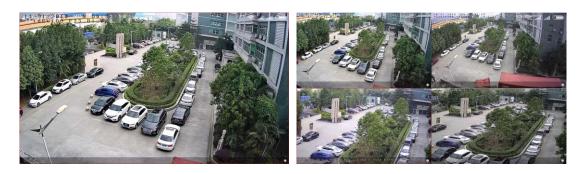

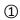

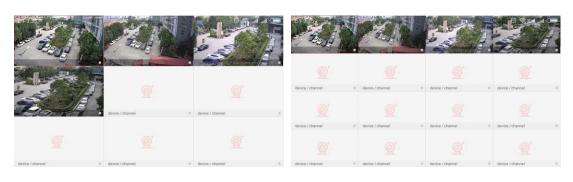

Figure 3-11

Slide the bottom toolbar for more functionality, as shown in the following Table 3-1:

| Button           | Description                                    |
|------------------|------------------------------------------------|
| Ω                | Click to enter the sliding menu bar.           |
| Q                | Click to enter the "Device manage" interface.  |
| @ <sup>+</sup> ~ | Click to enter the "Device manage" interface.  |
|                  | Start/Stop recording                           |
|                  | Snapshot                                       |
|                  | PTZ, when previewing the PTZ device video on a |

|                                                                                | single screen, click this button to open the PTZ                    |
|--------------------------------------------------------------------------------|---------------------------------------------------------------------|
|                                                                                | control panel, which can control the pan/tilt                       |
|                                                                                | direction, zoom, and support gesture operations.                    |
| ×, *                                                                           | Close/Reconnect the current channel                                 |
| ●× , ●~                                                                        | Close/Reconnect all the channel                                     |
|                                                                                | Sound on/off                                                        |
|                                                                                | Favorite/ cancel favorite the device, after the device              |
|                                                                                | is collected, the device is displayed in the device                 |
|                                                                                | manage $\rightarrow$ My favorites group, which is convenient        |
|                                                                                | for the user to quickly find the device preview.                    |
|                                                                                | 1) Temporarily store the current interface video and                |
| <n< td=""><td>screenshots, select screenshots or videos to enter the</td></n<> | screenshots, select screenshots or videos to enter the              |
|                                                                                | Gallery interface, so as to quickly view the video and screenshots. |
|                                                                                |                                                                     |
|                                                                                | 2) Click on the screenshot or video to slide or slide               |
|                                                                                | down to delete the screenshot or video directly.                    |
|                                                                                | 1-window preview                                                    |
|                                                                                | 4-window preview                                                    |
|                                                                                | 9-window preview                                                    |
|                                                                                | 16-window preview                                                   |
| Fluent / BD / HD                                                               | Definition (stream) switch                                          |
|                                                                                | Table 3-1                                                           |

Table 3-1

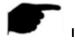

Instruction

• The device manage interface that is accessed by clicking " ", in the preview interface does not contain the VR device.

# 3.4.2 Playback

iVMS320 app Playback the video which record in IPC TF Card & HDD in N/X/H/DVR .etc backend equipment.

Playback as shown in Figure 3-12:

| 요 iVN            | <b>AS320</b> ©                       | 요 iVMS32                    | <b>0 m 0</b>                | < Device manage            | Done  | ይ                 | iVMS320            | <u> </u>       |
|------------------|--------------------------------------|-----------------------------|-----------------------------|----------------------------|-------|-------------------|--------------------|----------------|
| Real time Pl     | ayback VR                            | Real time Playback          | VR                          | > My devices               | 0/0   | Real time         | Playback           | VR             |
|                  |                                      |                             |                             | > Share devices            | 0/0   |                   |                    |                |
| <u>@</u> ⁺-      |                                      |                             |                             | $\sim$ XVR                 | 1/2 🗹 | a state           |                    |                |
| device / channel | 0 device / channel 0                 | device / channel    device  | e / channel 0               | 3531D+6158<br>xvr_32 ⊕     |       |                   |                    | 14 .           |
|                  |                                      |                             |                             | 3531D_6158_8CH<br>XVR_32 • |       |                   |                    |                |
|                  | <ul> <li>device / channel</li> </ul> | device / channel            |                             | C LBH30HTC800FV            |       | a de Jose         |                    |                |
|                  | 1/1                                  | 1/1                         |                             | G LBE60HTC5005XESL         |       |                   | 1/1                |                |
| Б                |                                      | 1<br>1<br>1<br>1            |                             |                            | 2     | ()                |                    |                |
|                  |                                      | 2019-01-14 09:2             |                             | C LBH30HTC5005XNV          |       |                   | 019-01-14 08:39:00 |                |
|                  | Fluent                               | 18:00 00:00 05:00 12:1      |                             |                            |       |                   | 06:00 12:00 18:00  |                |
| Video Screenshot | PTZ Reconnect Reconnect              | Screenshot Single Reconnect | BP III ×<br>Reconnect Sound | ≪3 CH6                     |       | Screenshot Single | Close All closed   | IIII≪<br>Sound |
|                  |                                      |                             |                             |                            |       |                   |                    |                |
|                  | (1)                                  | (2)                         |                             | (3)                        |       |                   | (4)                |                |

Figure 3-12

- ① Click "Playback" on the main interface to enter the playback interface.
- ② Click play window " , enter device manage interface;
- ③ Select the channel which need playback, click "Done";
- ④ Playback interface plays the video of the selected channel.

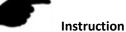

Default 4-screen playback, switch to single-channel playback by double-clicking a channel, as

shown in Figure 3-13 (1) (2).

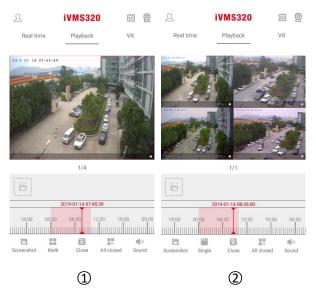

Figure 3-13

• During playback, slide the interface left and right to switch the playback channel.

 When the phone opens the horizontal screen, playback the historical video in full screen, as shown in Figure 3-14 ①②.

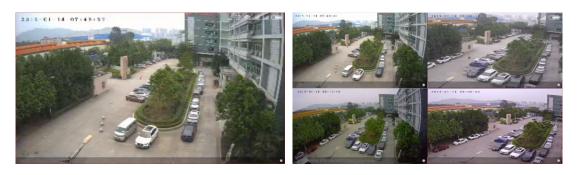

1

2

Figure 3-14

• When playing back, click the ""•••••• on the playback interface, change the date of recordings, or drag the timeline to change the time of recording for the current channel date.

The interface toolbar buttons are shown in Table 3-2:

| Button    | Description                                          |
|-----------|------------------------------------------------------|
| Ω         | Click to enter the sliding menu bar.                 |
| 0         | Click to enter the "Device manage" interface.        |
| <u></u> ~ | Click to enter the "Device manage" interface.        |
|           | Snapshot                                             |
| , 88      | 1-window / 4-window                                  |
| ×, 8      | Close/Reconnect the current channel                  |
| ×,•*      | Close/Reconnect all the channel                      |
|           | Sound on/off                                         |
|           | 1) Temporarily store the current interface video and |

|                                                 | <ul> <li>screenshots, select screenshots or videos to enter the Gallery interface, so as to quickly view the video and screenshots.</li> <li>2) Click on the screenshot or video to slide or slide down to delete the screenshot or video directly.</li> </ul>                                                                                                    |
|-------------------------------------------------|----------------------------------------------------------------------------------------------------|
| <b>2018-12-12 00:00:09</b><br>18:00 00 00 06:00 | <ol> <li>1) Timebar, it is to display the record searched for by<br/>the current search condition, and the time bar starts<br/>from 0 o'clock.</li> <li>2) In 4-window playback mode, there are<br/>corresponding four time bars. Select the playback<br/>window, the corresponding window time bar below.</li> <li>3) During playback, press and hold the time bar to drag<br/>left and right to jump play.</li> <li>4) The thumb and forefinger are separated on the<br/>timebar and electronically zoomed in and out of the<br/>timebar.</li> </ol> |
|                                                 | <ol> <li>Calendar, it's for selecting playback date.</li> <li>In any play mode, click the date you want to see, you can see the corresponding record file trace in the time bar.</li> </ol>                                                                                                    |

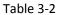

# 3.4.3 VR

VR is used to preview real-time video of fisheye device, and only a single device real-time video can be played at the same time.

Preview the VR device in real time as shown in Figure 3-15:

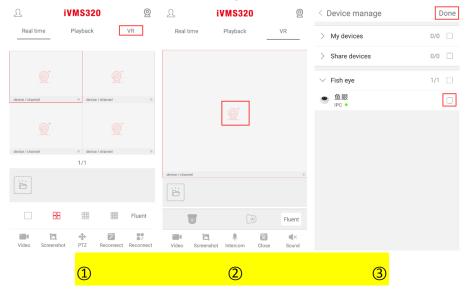

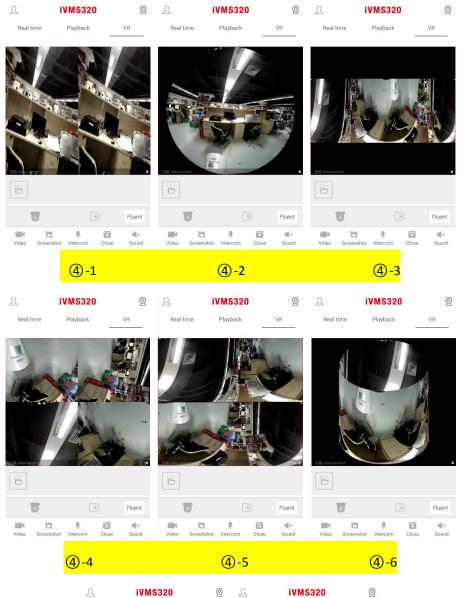

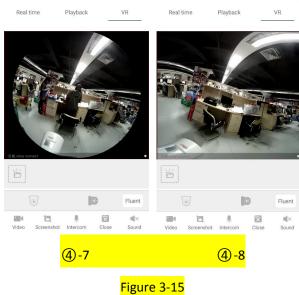

① Click "VR" on the main interface to enter the VR interface.

2 Click play window " ", enter device manage interface;

③ Select the device to preview, click "Done";

(4) According to the installation mode of VR equipment can choose the Top and Wall-mounted

preview device real-time video; When you select the Top type, there are several modes of Preview, Top-View VR mode, Fisheye mode, Single Expansion mode, Four-Screen mode,

Dual-Screen Expansion mode, Cylinder mode, as shown in Figure 3-15 ④-1 ④-2 ④-3 ④-4

④-5 ④-6; When choosing wall-mounted, you can switch fish eye wall-hanging mode and

corrective mode preview real-time video, as shown in Figure 3-15 (4)-7 (4)-8;

Get more functions in the bottom tool bar, as shown in the following Table 3-3:

| Button    | Description                                                                                                    |
|-----------|----------------------------------------------------------------------------------------------------|
| Ω         | Click to enter the sliding menu bar.                                                                                                    |
| Q         | Click to enter the "Device manage" interface.                                                                                                    |
| <u></u> ~ | Click to enter the "Device manage" interface.                                                                                                    |
|           | Start/ Pausing video                                                                                                    |
|           | Screenshot                                                                                                    |
| <u> </u>  | Intercom, press and hold, the device can hear the<br>sound of the mobile phone, release the button to<br>hear the sound of the device, and realize the<br>intercom function between the App and the<br>device.                                                           |
| ×, ~      | Close/Reconnect the current channel                                                                                                    |
|           | Sound On / Off.                                                                                                    |
|           | <ol> <li>Temporarily store the current interface video<br/>and screenshots, select screenshots or videos to<br/>enter the Gallery interface, so as to quickly view<br/>the video and screenshots.</li> <li>Click on the screenshot or video to slide or slide</li> </ol> |
|           | 2) Click on the screenshot or video to slide or slide down to delete the screenshot or video directly.                                                                                                    |

| $\overline{\bullet}$                                  | Top Mode                   |  |  |  |  |  |  |
|-------------------------------------------------------|----------------------------|--|--|--|--|--|--|
|                                                       | Top VR Mode                |  |  |  |  |  |  |
|                                                       | Fisheye Mode               |  |  |  |  |  |  |
| $\longleftrightarrow$                                 | Single Expansion Mode      |  |  |  |  |  |  |
|                                                       | Four-Screen Mode           |  |  |  |  |  |  |
| $\stackrel{\longleftrightarrow}{\longleftrightarrow}$ | Dual-Screen Expansion mode |  |  |  |  |  |  |
| Q                                                     | Cylinder Mode              |  |  |  |  |  |  |
|                                                       | Wall-mounted Mode          |  |  |  |  |  |  |
|                                                       | Fisheye Wall-mounted Mode  |  |  |  |  |  |  |
|                                                       | Correction Mode            |  |  |  |  |  |  |
| Fluent / BD / HD                                      | Definition (stream) switch |  |  |  |  |  |  |
| Table 3-3                                             |                            |  |  |  |  |  |  |

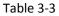

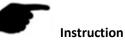

Click the "-

" to enter the device list in the VR interface, which only display the VR

device.

# 3.5 User center

Click "Avatar" on the sliding menu bar to enter the personal center interface. Here you can set the App account avatar, nickname, real name, password, and view the email (login account).

# 3.5.1 App Avatar

#### Switch the avatar as shown in Figure 3-16.

|                 |                   |                 |                   | × Ed                                                                 | lit Photo 🗸  |                 |                  |
|-----------------|-------------------|-----------------|-------------------|----------------------------------------------------------------------|--------------|-----------------|------------------|
| Nickname        | Alice >           | Nickname        | Alice >           |                                                                      | * Entertaint | Nickname        | Alice >          |
| Realname        | Asherry Lo 🗧      | Realname        | Asherry Lo >      |                                                                      | 6            | Realname        | Asherry Lo 🗧     |
| E-mail          | 2851133868@qq.com | E-mail          | 2851133868@qq.com |                                                                      |              | E-mail 2        | 851133868@qq.com |
| Change password | f 🛛 🖹             | Change password | ž.                | です。<br>で、<br>の、<br>の、<br>の、<br>の、<br>の、<br>の、<br>の、<br>の、<br>の、<br>の |              | Change password | 3                |
|                 |                   | Change Icon     |                   |                                                                      | 218%         |                 |                  |
|                 |                   | Photo           |                   | E                                                                    | С            |                 |                  |
|                 | 1                 |                 | 2                 |                                                                      | 3            | (4              | 1)               |

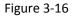

- ① Click the avatar in the user center.
- ② Enter the mobile photo album to select the picture of the avatar or use a mobile phone to

take a photo.

- (3) Adjust the position and size of the picture on the picture and click "  $\checkmark$  ".
- ④ The avatar has been successfully switched.

# 3.5.2 Nickname

Edit nick name as shown in Figure 3-17:

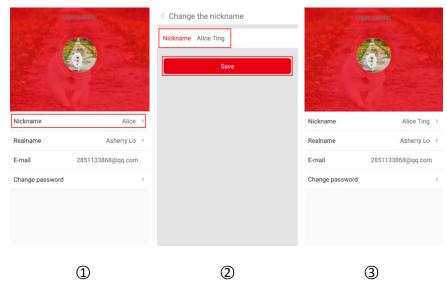

Figure 3-17

① Click "Nickname" in the user center.

- ② Click the edit box, update username, and click "Done".
- ③ The nick name was modified successfully.

# 3.5.3 Realname

Edit real name as shown in Figure 3-18:

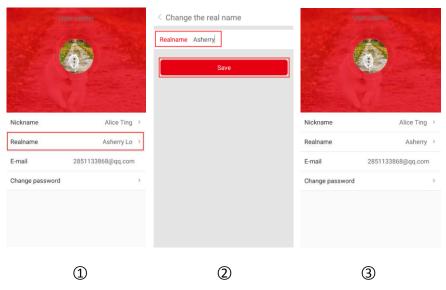

Figure 3-18

- ① Click "Realname" in the user center.
- ② Click the edit box, update username, and click "Done".
- ③ The real name was modified successfully.

# 3.5.4 Change password

Change the account password as shown in Figure 3-19:

|                      |                   | < Change password Done                              |
|----------------------|-------------------|-----------------------------------------------------|
|                      |                   | Old password:<br>New password:<br>Confirm password: |
| Nickname<br>Realname | Alice Ting >      |                                                     |
| E-mail               | 2851133868@qq.com |                                                     |
| Change passwore      | d >               |                                                     |
|                      |                   |                                                     |

1

Figure 3-19

2

① Click "Change password" in the user center;

② Enter the old password, new password, confirm password, and click "Done".

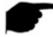

#### Instruction

• Have to input correct old one when changing password, otherwise it will fail.

## 3.6 Device manage

iVMS320 app device management use for add, edit, and delete groups and device in the account.

# 3.6.1 Management group

Management groups are used to add, edit, and delete groups in iVMS320 accounts.

#### Add group

Add group as shown in Figure 3-20:

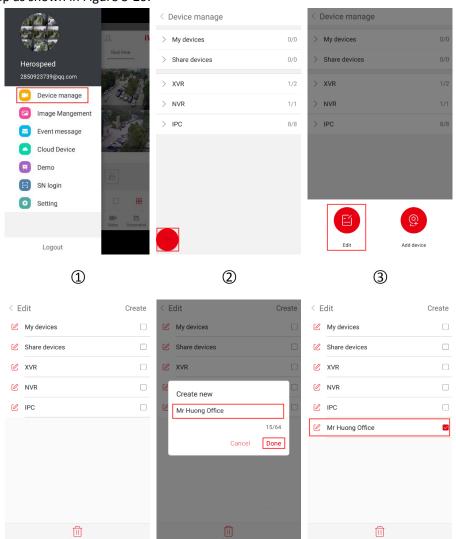

4

6

Figure 3-16

In the sliding menu bar, click "Device manage" or click " Provide manage" in the main interface to enter the device manage interface.

② Click "<sup>+</sup>;
③ Click "<sup>E</sup> Edit";

- ④ Click "Create" in the top right corner;
- (5) Enter the group name and click "Done";
- (6) The group was added successfully.

#### Edit group

Edit group as shown in Figure 3-21:

| < E | dit             | Create | < E | dit               | Create | < E | Edit              | Create |
|-----|-----------------|--------|-----|-------------------|--------|-----|-------------------|--------|
| C   | My devices      |        | C   | My devices        |        | C   | My devices        |        |
| C   | Share devices   |        | C   | Share devices     |        | C   | Share devices     |        |
| C   | XVR             |        | C   | XVR               |        | C   | XVR               |        |
| C   | NVR             |        | e   | Modify            |        | C   | NVR               |        |
| C   | IPC             |        | C   | Mr Huong Office-1 |        | C   | IPC               |        |
| C   | Mr Huong Office |        | Ø   |                   | 17/32  | C   | Mr Huong Office-1 |        |
|     | 11<br>Delete    |        |     | Defeto            | Done   |     | Delete            |        |
|     | 1               |        |     | 2                 |        |     | 3                 |        |
|     |                 |        |     | 图 3-21            |        |     |                   |        |

- (1) In the edit group interface, select the group to edit and click "  $\overset{\frown}{\smile}$  ";
- Modify the group name and click "Done";
- ③ The group name was successfully modified.

#### Delete group

Delete group as shown in Figure 3-22:

| < E | dit             | Create < | Edit                                                                             | Create <   | Edit          | Create |
|-----|-----------------|----------|----------------------------------------------------------------------------------|------------|---------------|--------|
| C   | My devices      |          | My devices                                                                       |            | My devices    |        |
| C   | Share devices   |          | Share devices                                                                    | 0 0        | Share devices |        |
| C   | XVR             | •        | V\/D                                                                             |            | XVR           |        |
| C   | NVR             | . (      |                                                                                  | ) <b>(</b> | NVR           |        |
| C   | IPC             |          | After deleting the device und<br>the group,it will be placed in<br>default group |            | IPC           |        |
| C   | Mr Huong Office | <b>(</b> | Are you sure you want to del<br>this group?                                      | ete 🛛      |               |        |
|     |                 |          | Cancel                                                                           | Done       |               |        |
|     | Delete          |          | []]<br>Delete                                                                    |            | Delete        |        |
|     | 1               |          | 2                                                                                |            | 3             |        |
|     |                 |          | 图 3-22                                                                           |            |               |        |

- (1) In the edit group interface, select the group to delete and click " $\boxed{11}$ ";
- Click "Done";
- ③ The group was successfully deleted.

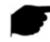

## Instruction

- After a group is deleted, all devices in the group will be placed in the default "My devices" group.
- The default groupings "My devices", "Share devices", "Local device" and "My favorites" in the device list cannot be edited, modified, or deleted.

# 3.6.2 Add device

#### SN (Serial Number) Add device

Before adding a device, pay attention to:

1. Make sure that the device to be added is connected to the Internet, P2P is turned on, and it is online.

2. The phone is connected to the wireless network.

Add device steps as shown in Figure 3-23:

| <u>18 8.</u>      | <                | Device manage |                 | < Device manage |                 | < Device manage | •   |
|-------------------|------------------|---------------|-----------------|-----------------|-----------------|-----------------|-----|
|                   |                  | My devices    | 0/0             | > My devices    | 0/0             | > My devices    | 0/0 |
| Herospeed         | Real time        | Share devices | 0/0             | > Share devices | 0/0             | > Share devices | 0/0 |
| 2850923739@qq.com | >                | XVR           | 1/2             | > XVR           | 1/2             | > XVR           | 1/2 |
| Device manage     |                  | NVR           | 1/1             | > NVR           | 1/1             | > NVR           | 1/1 |
| Event message     |                  | IPC           | 8/8             | > IPC           | 8/8             | > IPC           | 8/8 |
| Cloud Device      |                  |               |                 |                 |                 | Add device      |     |
| Demo              |                  |               |                 |                 |                 | SN Add          |     |
| SN login          |                  |               |                 |                 |                 | AP Mode Netwo   | ork |
| Setting           |                  |               |                 |                 |                 | WIFI Config     |     |
|                   | Video Spreenshot |               |                 |                 | <b></b>         | (📀) LAN Search  |     |
| Logout            |                  |               |                 | Edit            | Add device      | - IP/DDNS       |     |
| 1                 |                  | 2             |                 | 3               | )               |                 | 4   |
| <                 | Device manage    |               | C Device manage |                 | < Device manage |                 |     |
| >                 | My devices       | 1/11          | > My devices    | 1/11            | > My devices    | 4/11            |     |

|   | > My devices         | 1/11  | > My devices         | 1/11   | > My devices    | 4/11 |
|---|----------------------|-------|----------------------|--------|-----------------|------|
|   | > Share devices      | 0/3   | > Share devices      | 0/3    | > Share devices | 0/3  |
|   | > IPC设备              | 2/12  | 〉 IPC设备              | 2/12   | > IPC设备         | 5/12 |
|   | > FishEye            | 0/3   | > FishEye            | 0/3    | > FishEye       | 2/4  |
|   | > NVR                | 7/20  | > NVR                | 7/20   | > NVR           | 9/21 |
|   | > XVR                | 1/7   | > XVR                | 1/7    | Add device      |      |
|   | > 穿透测试(apple一级路由器)   | 2/2   | > 穿透测试(apple一级路由器)   | 2/2    | SN Add          |      |
|   | > 穿透测试(NETGEAR一级路由器) | 2/3   | > 穿透测试(NETGEAR一级路由器) | 2/3    | AP Model        |      |
|   | > lwj_test           | 1/4   |                      |        | 🙃 Wifi Model    |      |
| I | Mrhuang              | 0/1   |                      | 2      | (📀) LAN Search  |      |
|   | C在测设备                | 19/21 | Edit Add d           | ievice | - IP/DDNS       |      |
|   |                      |       |                      |        |                 |      |
| 1 |                      | 2     |                      | (      | 3)              | 4    |

< Scan the serial number Input

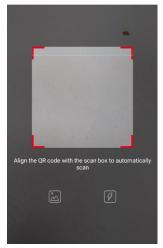

✓ iVMS320

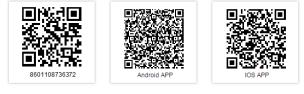

**(5)-1** 

Connection Status: P2P connection successful

| < Add device                           |                                                                                                    |                                                         |                                       | < Add se        | tting                 | Finish        |
|----------------------------------------|----------------------------------------------------------------------------------------------------|---------------------------------------------------------|---------------------------------------|-----------------|-----------------------|---------------|
| S/N                                    |                                                                                                    |                                                         |                                       | * The following | all can be customized |               |
| 8601108736372                          |                                                                                                    |                                                         |                                       | Device nam      | e Please set the      | e device name |
| Account                                |                                                                                                    |                                                         |                                       | Group           | Please c              | hoose a group |
| Password                               |                                                                                                    |                                                         |                                       |                 |                       |               |
| Captcha                                |                                                                                                    |                                                         |                                       |                 |                       |               |
| Submit                                 | Model:LVD<br>Vandalproof II<br>Input:DC12V/<br>Lens:2.7-13.5<br>POE:Internal<br>IC:C71070770<br>Captcha:1VGI<br>S/N:98738166<br>Mac:00:00:1B | H5X5L<br>R Dome<br>800MA<br>mm<br>0001<br>NTQ<br>312647 | ۳° الم                                |                 | (7)-1                 |               |
| (6)-1                                  |                                                                                                    | 6-                                                      | Z                                     |                 | <i>()</i> -1          |               |
| < Add setting Finish                   | < Please choose a group                                                                                                    | Done                                                    | < Add setting                         | Finish < I      | Device manage         |               |
| * The following all can be customized  | My devices                                                                                                    |                                                         | * The following all can be customized | >               | My devices            | 1/11          |
| Device name Please set the device name | Share devices                                                                                                    |                                                         | Device name                           | NVR3536         | Share devices         | 0/3           |
| Group Please choose a group            | IPC设备                                                                                                    |                                                         | Group                                 | NVR             |                       |               |
| Device server                          | FishEye                                                                                                    |                                                         |                                       |                 | IPC设备                 | 2/12          |
| Device name                            | NVR                                                                                                    |                                                         |                                       |                 | FishEye               | 1/3           |
| 7/64                                   | XVR                                                                                                    |                                                         |                                       | ~               | NVR<br>NVR3536        | 4/20          |
| Cancel Done                            | 穿透测试(apple一级路由器)                                                                                                    |                                                         |                                       | -               | NVR_36 •              | :             |
|                                        | 穿透测试(NETGEAR一级路由器)                                                                                                    |                                                         |                                       | -               |                       | :             |
|                                        | lwj_test                                                                                                    |                                                         |                                       | -               | NVR_9 ©               | :             |
|                                        | Mr huang office                                                                                                    |                                                         |                                       | -               | NVR_64 @              | :             |
|                                        | IPC在测设备                                                                                                    |                                                         |                                       |                 | NVR_9 ®               | :             |
|                                        | II VLAJKIH                                                                                                    |                                                         |                                       |                 | 536D8POE              | :             |
| ⑦-2                                    | 8                                                                                                    | Figure                                                  | <b>⑨</b> -1<br>≥ 3-23                 |                 | 9                     | -2            |

 In the sliding menu bar, click "Device manage" or click "O" in the main interface to enter the device manage interface;

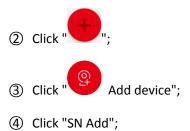

(5) Align the QR code on the device or P2P interface to scan; the device web P2P interface is as

shown in Figure 3-23 (5)-2;

(6) Enter the user name, password, and Captcha of the device (if there is captcha, printed on the

label, as shown in Figure 3-23 (6) -2 above), click "Submit";

- ⑦ Click "Please set the device name"  $\rightarrow$  enter the device name $\rightarrow$  click "Done";
- ⑧ Click "Please choose a group" → select the camera group, click "Done" → click "Finish";
- (9) The device was added successfully.

## Instruction

- When adding a device, you can add the device by manually entering the serial number by clicking "Input" in the upper right corner.
- When adding a device, you can click "When adding a device, you can click "When adding a device, you can click "When adding a device.
- When adding a device, you must ensure that the device is online before it can be added successfully.
- When adding a device, the username, password, and captcha must be the same as the actual ones. Otherwise, the device will fail to be added.
- Add a device with SN Add, AP Model, Wifi Model, LAN Search and IP/DDNS (direct add) and other methods.
- AP Mode and Wifi Mode are used to add configurable WiFi devices, following the app prompt steps to configure the device. Connect the device to WiFi and add it to that account finally.
- LAN search can support shake, follow the App tips steps to search and add LAN internal device.
- Devices searched on the LAN can only preview live video and cannot be added to the device list.
- The IP / DDNS mode allows you to directly enter the device information and add a direct-attached device for the account. (After you add a direct-attached device, the Local device group displays in the device manage).

#### IP / DDNS mode add device

The iVMS320 IP/DDNS function is used to directly connect devices that have been port mapped. You can add, edit, and delete devices to play device video in real time.

IP / DDNS mode add device as shown in Figure 3-24.

| <u>A 2 2</u>        | < Device manage      | < Device manage             |
|---------------------|----------------------|-----------------------------|
|                     | > My devices 0/0     | > My devices 0/0            |
| Herospeed           | > Share devices 0/0  | > Share devices 0/0         |
| 2850923739@qq.com   | > XVR 1/2            | > XVR 1/2                   |
| Device manage       | > NVR 1/1            | > NVR 1/1                   |
| Event message       | > IPC 8/8            | > IPC 8/8                   |
| Cloud Device        |                      |                             |
| Demo                |                      |                             |
| SN login            |                      |                             |
| Setting             |                      |                             |
| Video Soreenshot    |                      |                             |
| Logout              |                      | Edit Add device             |
|                     | 0                    | 0                           |
| 1                   | 2                    | 3                           |
| < Device manage     | < Add IP/DDNS        | < Device manage             |
| > My devices 0/0    | IPC/FISH DVR X/N/HVR | ✓ Local device 1/1          |
| > Share devices 0/0 | 10000000027          | - NVR<br>192.168.1.139 6000 |
| > XVR 1/2           | NVR                  | > My devices 0/0            |
| > NVR 1/1           | 192.168.1.139        | > Share devices 0/0         |
| > IPC 8/8           | 6000                 | > XVR 1/2                   |
| Add device          | admin                | > NVR 1/1                   |
| SN Add              |                      | > IPC 8/8                   |
| O AP Mode Network   | 4                    |                             |
| 🙃 WIFI Config       | Save                 |                             |
| (📀) LAN Search      |                      |                             |
| (-) IP/DDNS         |                      |                             |
| 4                   | 5                    | 6                           |
|                     | Figure 3-24          |                             |

In the sliding menu bar, click "Device manage" or click " Provide manage" in the main interface to enter the device manage interface;

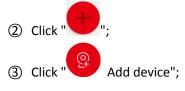

④ Click "IP/DDNS";

(5) Select the device type (IPC/FISH, DVR, X/N/HVR), such as "X/N/HVR", enter the Device serial, Device name, Address, Private port, Username, Password, and channel number, and click "Save";

(6) The device is added to the Direct Connect device group.

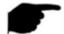

#### Instruction

- Address: Enter the external network address or domain name mapped by the device.
- Port: Enter IPC/FISH, X/N/HVR as the private protocol port, and DVR as the server port.
- Username: Device user name.
- Password: Device password.
- Channel number: IPC/Fisheye, 1 channel; other device types, according to the actual number of channels filled in by the device, when the number of channels is set more than the actual number, the extra channel will not display video.

# 3.6.3 Devices details

The device details interface is divided into Base information, Settings, Channel setting (multi-channel devices have this setting), Coding parameters, Storage setting, Cloud Service, Advanced setting, and delete. Specifically, you can view device type, serial number, device status, group, device sharing and other information, edit device name, switch group, share device, turn on/off motion alarm, card format, factory reset, reboot device and Delete the device.

#### Enter the device details interface

Enter the device details interface as shown in Figure 3-25.

|                |                   |                                 | < Device manage           |                   |               |  |
|----------------|-------------------|---------------------------------|---------------------------|-------------------|---------------|--|
|                |                   | n L                             |                           | 1/1               |               |  |
|                | Herospeed         | Real time                       | NVR<br>192.168.1.139 6000 | :                 |               |  |
|                | 2850923739@qq.com |                                 | > My devices              | 0/0               |               |  |
|                | Device manage     |                                 | > Share devices           | 0/0               |               |  |
|                | 🖾 Image Mangen    | nent                            | >                         |                   |               |  |
|                | Event message     |                                 | > XVR                     | 1/2               |               |  |
|                | Cloud Device      |                                 | V NVR                     | 1/1               |               |  |
|                | Demo              | THE T                           | Hi3536_36ch               | :                 |               |  |
|                | SN login          |                                 | > IPC                     | 8/8               |               |  |
|                | Setting           | <b>B</b>                        |                           |                   |               |  |
|                |                   | Video Screenshot                |                           |                   |               |  |
|                | Logout            |                                 |                           |                   |               |  |
|                | Logour            |                                 |                           |                   |               |  |
| (              |                   | 1)                              |                           | 2                 |               |  |
|                |                   | _                               |                           | -                 |               |  |
| Device details | Delete            | < Device details<br>Setting     | Delete                    | < Channel setting |               |  |
| ase info       |                   | Device name                     | 3536D8 >                  | Channel setting   |               |  |
| evice type     | NVR_9             |                                 |                           | Channel           | 1 🗸           |  |
| /N             | 100000000327      | Group                           | My devices →              | Channel Name      | CH1 >         |  |
| evice status   | • ON              | Device share                    | 0 >                       | Alarm switch      |               |  |
| etting         |                   | Channel setting                 | <u>``</u>                 | Thu               | ır. v         |  |
| evice name     | 3536D8 >          | Channel setting Storage setting | >                         | Schedule          | 00:00~24:00   |  |
| iroup          | My devices >      | AVL/Tot                         | 5.2TB/5.7TB               | Schedule          | 00:00~00:00   |  |
| evice share    | 0 >               | Format                          |                           | Audio             | -             |  |
| nannel setting |                   | Format<br>Advanced setting      | ,                         | Volume            |               |  |
| hannel setting | >                 | Factory reset                   | >                         |                   | 44/100        |  |
| torage setting |                   |                                 |                           | Coding parameters |               |  |
| AVL/Tot        | 5.2TB/5.7TB       | Reboot device                   | >                         | Coding format     | Main stream 🗸 |  |
| Format         | >                 | Push Image                      |                           | H264+             |               |  |

#### Figure 3-25

 In the sliding menu bar, click "Device manage" or click "O" in the main interface to enter the device manage interface, select the group where you want to edit the device;

Select the device and click " " next to the device;

③ Enter the details interface of the device.

#### Modify the device name

In the device details interface, click "Device Name"  $\rightarrow$  Modify Device Name  $\rightarrow$  click "Done".

Modify the device name as shown in Figure 3-26 (1).

#### Modify the device group

In the device details interface, click "Group"  $\rightarrow$  select the group  $\rightarrow$  click "Done". Modify the

group as shown in Figure 3-26 (2).

#### Delete device

In the device details interface, click "Delete" in the top right corner  $\rightarrow$  click "Done", as shown in Figure 3-26 (3).

| < Device details                                                                                             | Delete               | < Change group | Done | < Device details                                                                                        | Delete                                 |
|----------------------------------------------------------------------------------------------------|----------------------|----------------|------|----------------------------------------------------------------------------------------------------|----------------------------------------|
| Base info                                                                                                    |                      | My devices     |      | Base info                                                                                               |                                        |
| Device type                                                                                                  | NVR_9                | Share devices  |      | Device type                                                                                             | NVR_9                                  |
| S/N                                                                                                    | 100000000327         | WIFI Kits      |      | S/N                                                                                                    | 100000000327                           |
| Device name<br>Sett Device name<br>De NVR 3536 D8<br>Grr<br>Detections<br>Channel setting<br>Channel setting | 11/64<br>Cancel Done |                |      | Devises status<br>S<br>D<br>Are you sure you<br>this de<br>G<br>D<br>Channel setting<br>Channel setting | want to delete<br>vice?<br>Cancel Done |
| Storage setting                                                                                              |                      |                |      | Storage setting                                                                                         |                                        |
| AVL/Tot                                                                                                    | 5.2TB/5.7TB          |                |      | AVL/Tot                                                                                                 | 5.2TB/5.7TB                            |
| Format                                                                                                    | >                    |                |      | Format                                                                                                  | >                                      |
|                                                                                                    | 1                    | 2              |      |                                                                                                    |                                        |

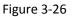

#### Share Device

In the device details interface, click "Device share"  $\rightarrow$  Please share account scan QR code to add device ( by "serial number addition" method)  $\rightarrow$  the device sharing interface to display share

account as shown in Figure 3-27 (1)(2).

#### Delete Sharing

In the device details interface, click "Device share"  $\rightarrow$  click " $\square$ "  $\rightarrow$  choose to delete account →click " Delete" as shown in Figure 3-27 (2)(3).  $\square$ < Device share < Device share < Device share Cancel Scan the qr code to add the device to the equipment list Scan the qr code to add the device to the Scan the gr code to add the device to the equipment list equipment list Alice Ting Alice Ting 1 2 3

Figure 3-27

#### **Channel setting**

The channel setting is used to set the channel name, alarm, encoding parameters, playback, upgrade, factory reset, and restart of a channel of the device.

On the device details page, select the configuration channel (when the device is a multi-channel device), start the following configuration:

#### **Setting Channel Name:**

Click on "Channel Name"  $\rightarrow$  modify the channel name  $\rightarrow$  click "Done". Alarm switch:

Click " $\bigcirc$ " to enable alarm switch  $\rightarrow$  click "week" to set the alarm date  $\rightarrow$  click the schedule

setting "start" and "end" time→Click "Done", the alarm setting as shown in Figure 3-28.

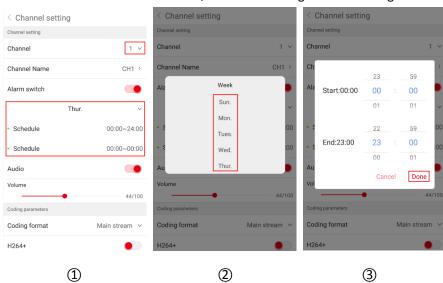

#### Figure 3-28

#### Smart alarm (if any)

Click " $\bigcirc$  " to enable alarm switch  $\rightarrow$  click "week" to set the alarm date  $\rightarrow$  click the schedule

setting "start" and "end" time  $\rightarrow$  Click "Done" to complete the configuration.

#### Audio

Click " $\bigcirc$ " to turn on the audio  $\rightarrow$  adjust the volume in the volume progress bar to complete

#### the configuration.

#### **Coding parameters**

Select the encoding format Main stream, Sub stream, Third stream (if any), set the Coding type, H 264+(if any), H265+(if any), Resolution, Graphics quality (if any), and Frame rate of the corresponding stream.

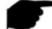

#### Instruction

- The specific types of encoding, resolution, and frame rate depend on the device. If the device supports MJPEG, there is an "MJPEG" option in the encoding type.
- When the encoding type is H264 and the device supports H264+, H264+ can be set. When the encoding type is H265 and the device supports H265+, it can be set to H265+.

#### **Playback setting**

The playback settings are used to set the video standard and video type.

The video standard setting selects the main and sub stream. During video playback, the App plays the corresponding stream according to the selected video standard.

The video type can select alarm video, ordinary video, and all video, and the app can play back the recording according to the selected video type.

#### Version

When the device is IPC, click the version. The App automatically detects whether the device version is up-to-date. After detecting the latest version of the device, you can choose whether to upgrade. After you click "Upgrade", the App starts to download the upgrade package. You can choose to cancel the upgrade during the upgrade package.

#### **Factory reset**

In the device details interface, click "Factory reset"  $\rightarrow$  enter the "Account" and "Password" of the device, and click "Done". Wait for the device to resume factory reset (this process is about 60 seconds), refresh the App interface, and complete the factory reset.

#### **Reboot device**

In the device details interface, click "Reboot device"  $\rightarrow$  enter the "Account" and "Password" of the device  $\rightarrow$  click "Done". After waiting for the restart (this process is about 60 seconds), refresh the App interface and complete the device restart.

#### Storage setting

The storage settings are used to view the memory card or hard disk usage (Available capacity/Total capacity) in the device and to format the memory card or hard disk. **The Format steps are as follows:** 

In the device details interface, click "Format"  $\rightarrow$  enter the "Account" and "Password" of the device, and click "Done". After waiting for the device format to be completed (waiting for the format time according to the memory card size), refresh the interface, Available capacity = Total capacity = actual capacity of the memory card, Finish formatting the memory card.

#### ■ Cloud service (if any)

Cloud services consist of service privileges and cloud recordings for purchasing cloud storage time and viewing cloud recordings.

#### Service privilege:

In the device details interface, click "Service privilege"  $\rightarrow$  select cloud storage recording type (MOTION DETECTION, ALL-DAY RECORDING)  $\rightarrow$  select the service duration, click "Purchase price"  $\rightarrow$  select the payment method, such as "WeChat"  $\rightarrow$  click "Confirm"  $\rightarrow$  click "Pay Now". **Cloud Video:** 

In the device details interface, click "Cloud Video"  $\rightarrow$  click " $\square$ ", set the "Start Time"  $\rightarrow$  click

"Done" $\rightarrow$  click the recording file in the file list to view the recording or click "  $\stackrel{\checkmark}{\frown}$  " at the back of the file to download the file to the mobile terminal.

#### Advanced setting

#### Version

When the device is IPC, click "Version". The App automatically detects whether the device version is up to date. After detecting the latest version of IPC, you can choose whether to upgrade. After clicking "Upgrade", the App starts to download the upgrade package and upgrades the package. You can choose to cancel the upgrade during the process.

When the device is an NVR/XVR/DVR/HVR, click App. The App automatically detects whether the device version is up-to-date. You can choose whether to upgrade after detecting the latest version. Click "Upgrade" to upgrade and the device starts to upgrade.

#### Factory reset (if any)

In the device details interface, click "Factory reset"  $\rightarrow$  enter the "Account" and "Password" of the device, and click "Done". Wait for the device to resume factory reset (this process is about 60 seconds), refresh the App interface, and complete the factory reset.

#### **Reboot device**

In the device details interface, click "Reboot device"  $\rightarrow$  enter the "Account" and "Password" of the device  $\rightarrow$  click "Done". After waiting for the restart (this process is about 60 seconds), refresh the App interface and complete the device restart.

#### **Push Image**

If the device supports the motion detection alarm function, in the device details interface, enable the "Push Image", "Alarm switch" and "Setting  $\rightarrow$  Event message" switch. When the device alarms, the device pushes the alarm to capture the image to the App. Related alarm pictures and messages can be viewed in the "Slide menu bar  $\rightarrow$  Event message".

Instruction

- In the device list, you can toggle the device in the list by dragging it up and down.
- Sharing other people's devices is sharing device groups, and other groups cannot be switched.
- When the sharing device is deleted in the shared account, the sharing account device disappears at the same time.
- The shared device can be deleted by the sharing account or deleted by the sharing party account.
- When formatting the TF card, after refreshing the interface, if the available capacity = total capacity = 0, the device has not finished formatting the memory card.
- At present, each serial number of the alarm push message is limited to push up to 100 pictures per day. Therefore, when the mobile terminal does not receive the push message, it may have reached the maximum number of pushes on the day. At this time, the "Event message-Detection alarm" list may be refreshed. View live push images.
- For each function setting in the above device details, the item will be displayed only when the device supports this function setting, and related settings can be made.

# 3.7 Image Management

Image Management is used to View and Edit local screenshots and videos of APP Clients, including Preview, Playback, Direct and VR.

#### **Local Screenshots Viewing**

View the local screenshots as shown in Figure 3-29:

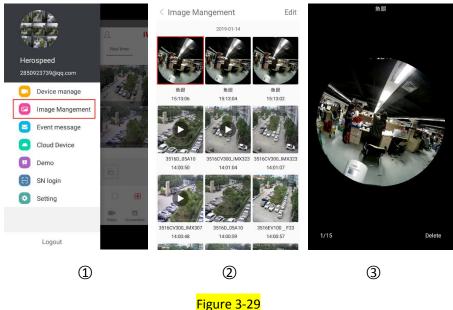

- 1 Click "Image Management" in the sliding menu;
- 2 Click on the picture you want to preview;
- ③ Full screen shows the picture.

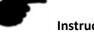

Instruction

- When viewing pictures on a single screen, click the "Delete" in the lower right corner of the screen to delete the current picture.
- When viewing a picture on a single screen, click on the middle of the picture to return to the album interface.
- When viewing a picture on a single screen, swipe your finger to the left or right to switch the picture.
- When viewing a picture on a single screen, the thumb and forefinger are separated on the screen and combined with an electronically magnified picture.
- Local Videos Viewing

View the local videos as shown in Figure 3-30:

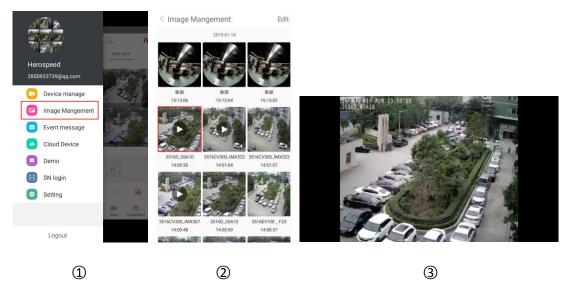

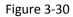

- ① Click "Image Management" in the sliding menu;
- 2 Click on the video you want to preview;
- ③ Select the mobile player to play the video.

# F

- Instruction
- When viewing the video, click the "Back" in the upper left corner of the screen to return to the Gallery interface.
- When the interface automatically plays videos, use the phone's own player to "pause/play", "fast forward", "fast back", "drag progress bar", and "back" to stop playback and drag the volume progress Adjust the volume. Because each mobile phone comes with a different player, there are differences in the keys when playing video.

#### Delete Image in all contents

Delete Image in all contents as shown in Figure 3-31:

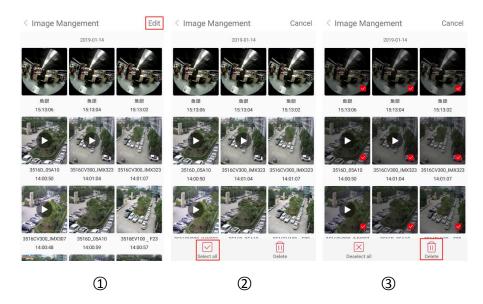

Figure 3-31

- ① Click the "Edit" button in the upper right corner in the album interface;
- ② Click the " Select all" in the lower left corner to select all;
- ③ Click the " 🛄 Delete" in the lower right corner to delete.

#### Delete selected picture or video

Delete selected picture or video as shown in Figure 3-32:

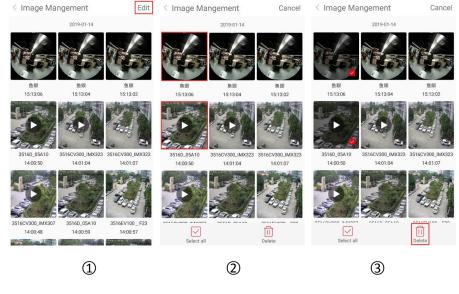

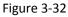

- ① Click the "Edit" button in the upper right corner in the album interface;
- 2 Click to delete the video or picture;
- ③ Click the " 🛄 Delete" in the lower right corner.

# 3.8 Event message

The event message is used to view the alarm messages pushed by the device and view the alarm event details of the device.

#### Check the event message

Check the event message as shown in Figure 3-33.

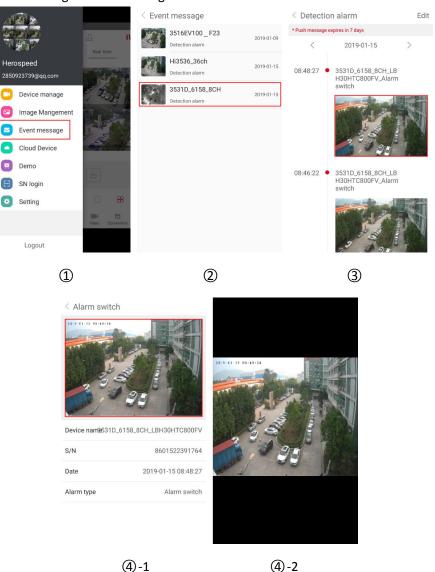

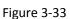

#### ① Click "Event message" in the sliding menu bar;

- ② Select the need to see the alarm device;
- (3) Click "  $\checkmark$  " or "  $\succ$  " to select the date and click on the image to view the event;
- ④ View the details of the message event, click on the picture, and view the alarm picture.

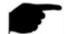

# Instruction

- The event message is saved for 7 days, which is subject to the actual prompt.
- When viewing the alarm picture, the electronically magnified picture can be separated and merged with the thumb and forefinger.
- New alarm information will be reminded in the top status bar.
- When the "Event message" in the setting is on, it receives the event message; when it is off, it does not receive any message.
- When viewing the alarm picture, long press the picture, the "Save to Phone" button will pop up, and click to save the picture to the phone album.

#### Delete the entire contents of the event message

Delete the event message as shown in Figure 3-34.

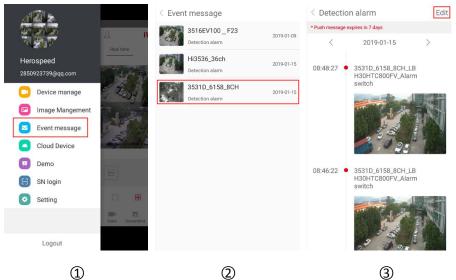

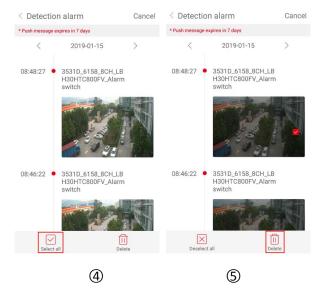

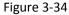

① Click "Event message" in the sliding menu bar;

- Select the alarm device;
- ③ Click "Edit" in the top right corner;
- ④ Click " Select all";
- (5) Click " Delete".

#### Delete the selected event message

Delete the selected event message as shown in Figure 3-35.

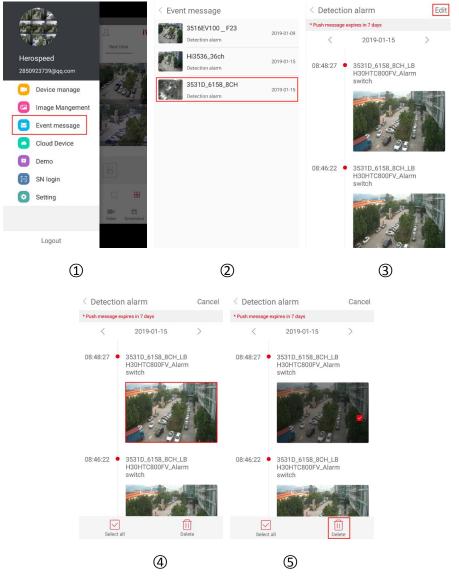

Figure 3-35

- ① Click "Event message" in the sliding menu bar;
- ② Select the alarm device;
- ③ Click "Edit" in the top right corner;

④ Click to delete the event message picture;

(5) Click " Delete".

# **3.9 Cloud Device**

The cloud device is used to view related information of the cloud storage device, including cloud storage recording (general recording and motion detection recording), and cloud service purchase.

# View cloud video

View cloud video as shown in Figure 3-36:

| 123               |                | < Cloud Device                            |               | < Cloud video                       |          | < 100000000247            |
|-------------------|----------------|-------------------------------------------|---------------|-------------------------------------|----------|---------------------------|
|                   | A D            | wifi-323<br>2021-01-30 00:00:00           | Renew         | 100000000247<br>2018-12-13 15:20:51 | 上        |                           |
| Herospeed         | Real time      | 88<br>2019-10-03 00:00:00                 | Renew         | 100000000247                        |          |                           |
| 2850923739@qq.com |                | 0121_base<br>2019-10-07 06:00:00          | Renew         | 2018-12-13 15:12:21                 | ¥.       |                           |
| Device manage     | Proces ?       | NVR_64CH_通道_140                           |               | 100000000247<br>2018-12-13 15:00:37 | $\pm$    | 1111 - sen me se se se se |
| Image Mangement   | 1              | 3536D8POE                                 |               | 10000000247                         | <u>+</u> |                           |
| Event message     |                | 3536D9ch                                  |               | 2018-12-13 14:47:16                 |          |                           |
| Cloud Device      |                | XVR-office                                |               | 2018-12-13 14:36:30                 | $\pm$    |                           |
| Demo              | 6              | ℃ 307_AF_全天_可修改数<br>● 2019-01-02 00:00:00 | 据_CP Renew    | 2018-12-13 14:25:47                 | Ł        |                           |
| Setting           | D 88.          | F23_base_全天_可修改_<br>2019-01-06 00:00:00   | 196.193 Renew | 100000000247                        | ±        |                           |
|                   | Vors Screenbet | 3535D_16ch测试317                           |               | 2018-12-13 14:14:57                 |          |                           |
| Logout            |                | IPC 037<br>2018-12-26 00.00:00            | Renew         | 100000000247<br>2018-12-13 14:09:17 | $\pm$    |                           |
| 1                 |                | 2                                         |               | 3                                   |          | (4)                       |
|                   |                |                                           |               |                                     |          |                           |

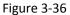

- ① Click "Cloud Device" in the sliding menu bar;
- (2) Click the device you want to view;
- ③ Click the video you want to view;
- ④ App starts playing the cloud video.

# Download cloud video

Download cloud video as shown in Figure 3-37:

| 12 3                           |                  | < Cloud Device                                    | < Clo | oud video                           |              | < Cloud video                       |        |
|--------------------------------|------------------|---------------------------------------------------|-------|-------------------------------------|--------------|-------------------------------------|--------|
|                                | A IN             | wifr-323<br>2021-01-30 00:00:00                   | Renew | 100000000247<br>2018-12-13 15:20:51 | $\checkmark$ | 100000000247<br>2018-12-13 15:20:51 | $\sim$ |
| Herospeed<br>2850923739@qq.com | - HEALTHREE      | 2019-10-03 00:00:00     121_base                  | Renew | 100000000247<br>2018-12-13 15:12:21 | $\checkmark$ | 100000000247<br>2018-12-13 15:12:21 | $\pm$  |
| Device manage                  | Sect.            | ● 2019-10-07 06:00:00<br>■ NVR_64CH_通道_140        |       | 100000000247<br>2018-12-13 15:00:37 | $\pm$        | 100000000247<br>2018-12-13 15:00:37 | $\pm$  |
| Image Mangement Event message  | dires.           | 3536D8POE                                         |       | 100000000247<br>2018-12-13 14:47:16 | $\downarrow$ | 100000000247<br>2018-12-13 14:47:16 | $\pm$  |
| Cloud Device                   |                  | XVR-office                                        |       | 100000000247<br>2018-12-13 14:36:30 | 4            | 100000000247<br>2018-12-13 14:36:30 | $\pm$  |
| Demo                           | в                | 307AF_全天_可修改数据_CP<br>2019-01-02 00:00:00          | Renew | 100000000247<br>2018-12-13 14:25:47 | $\checkmark$ | 100000000247<br>2018-12-13 14:25:47 | $\pm$  |
| Setting                        | - H.             | デ F23_base_全天_可修改_196.193<br>2019-01-06 00:00:00  | Renew | 100000000247<br>2018-12-13 14:14:57 | $\checkmark$ | 100000000247<br>2018-12-13 14:14:57 | ⊻      |
| Logout                         | Video Screenshot | 3535D_16ch测试317<br>IPC 037<br>2018-12-26 00:00:00 | Renew | 100000000247<br>2018-12-13 14:09:17 | $\pm$        | 100000000247<br>2018-12-13 14:09:17 | $\pm$  |
| Logour                         |                  | 2010-12:20 00:00:00                               |       |                                     |              |                                     |        |
| 1                              |                  | 2                                                 |       | 3                                   |              | 4                                   |        |

Figure 3-37

- ① Click "Cloud Device" in the sliding menu bar;
- ② Click the device you want to download;
- (3) Click the "  $\stackrel{\checkmark}{\smile}$  " button of the cloud you want to download;
- ④ App starts to download cloud video.

# Cloud service renewal fee

Cloud service renewal fee as shown in Figure 3-38.

|                                |                  | < Cl | oud Device                                     |       | < Cloud Se     | ervice                           |                |
|--------------------------------|------------------|------|------------------------------------------------|-------|----------------|----------------------------------|----------------|
| TRE                            | Real time        | Ť    | wifi-323<br>2021-01-30 00:00:00                | Renew | -              | 23 😵<br>ate: 2021-01-30 00:00:00 |                |
| Herospeed<br>2850923739@qq.com |                  | ē    | 88<br>2019-10-03 00:00:00                      | Renew | Service choose | ate: 2021-01-30 00:00:00         |                |
| Device manage                  | San Start        | ē    | 0121_base<br>2019-10-07 06:00:00               | Renew | MOTION DET     | ECTION ALL-D                     | AY RECORDING   |
| Image Mangement                | 1 Ster 1         | -    | NVR_64CH_通道_140                                |       | Keep days      | Service Times                    | Purchase price |
| Event message                  | A.P. MAN         | -    | 3536D8POE                                      |       | 7 days         | 30 days                          | \$3.00         |
| Cloud Device                   |                  | -    | 3536D9ch                                       |       | 14 days        | 30 days                          | \$9.80         |
| Demo                           | 1000             | -    | XVR-office                                     |       | 7 davs         | 90 davs                          | \$9.80         |
| SN login                       | E                | ē    | 307AF_全天_可修改数据_CP<br>2019-01-02 00:00:00       | Renew |                | ,                                | _              |
| Setting                        | 88               | ē    | F23_base_全天_可修改_196.193<br>2019-01-06 00:00:00 | Renew | 14 days        | 90 days                          | \$17.00        |
|                                | Video Screenshot | -    | 3535D_16ch测试317                                |       | 7 days         | 180 days                         | \$17.00        |
| Logout                         |                  | ê    | IPC 037<br>2018-12-26 00:00:00                 | Renew |                | Service Note                     |                |
| 1                              |                  |      | 2                                              |       |                | 3                                |                |

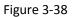

- ① Click "Cloud Device" in the sliding menu bar;
- ② Click the " Renew " button of the device;

③ Select the package and follow the app prompts to pay.

# Instruction

- Only upload cloud video in H.264+ or H.265+ format, that is, the device must be supported in H.264+ or H.265+.
- All devices that purchase cloud storage services are displayed in the list of cloud devices.
- The cloud recording interface can quickly find videos by using the "Liss" calendar button in the upper right corner.
- After the cloud video is downloaded, you can view it by clicking "Setting → Download" in the sliding menu bar.

# 3.10 Demo

Experience interface is used to show the video of our company representative devices. View those Demo videos as shown in Figure 3-39:

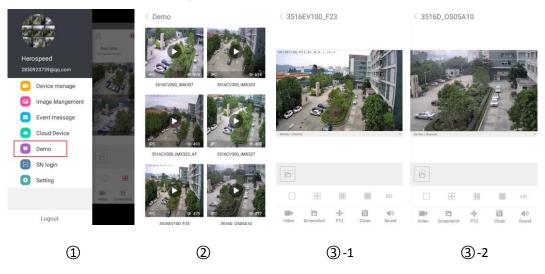

Figure 3-39

- ① Click "Demo" in the sliding menu bar;
- ② Select the video to preview the device.

③ The experience interface starts to play the video. The video preview of general camera is

shown as ③-1, ③-2.

# Instruction

 All the icons on experience preview interface are the same with those on preview and VR preview, but the former actually support only streams switching, video shutting down and reconnecting and some other functions are invalid.

- When fisheye demo is playing on experience interface, it's supported that switching play modes like single screen unfolded, double screen unfolded, tube mode etc.
- Available to view the demo without accounts to log in.

# 3.11 SN Login

SN login can be real-time preview, playback, preview the device real-time video or playback, can capture, video, PTZ, stream switching and video playback and other operations.

SN Login preview, playback as shown in Figure 3-40: < SN login 1 < 8601522391764 8601522391764 admin Herospeed Device manage Image Mangement Logi Event message Cloud Device 1/8 Demo ö SN login Setting 88 100 BD × eile PT2 Logout 1 2 3 < 8601522391764 .... < 8601522391764 ::: < Device manage Done 8601522391764  $\overline{\checkmark}$  $\overline{\phantom{a}}$ പ്പ CH1  $\checkmark$ CH2 🗠 СНЗ  $\sim$  $\checkmark$ CH5 1/8 1/8 🗠 CH6 ö ĕ 🗠 CH8 2019-01-15 09:21:1 🗠 СН9 ..... X 11× -----8 82 4 (5) 6

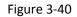

① Click "SN login" in the sliding menu bar;

② Input serial number, account and password of device, click "Login ".

③ Serial number preview interface auto play the real-time video of the device. Click "
enter the video playback interface (when the device has stored video).

④ App automatically inquiries and plays the current device video.

| Button       | Description                                                                                                    |
|--------------|----------------------------------------------------------------------------------------------------|
|              | Start/Stopping recording                                                                                                    |
|              | Screenshot                                                                                                    |
|              | PTZ function, select one channel of PTZ that is under<br>recording, click the PTZ button to open interface of PTZ<br>control including PTZ direction, Zoom and gesture<br>operation. |
| ۰،۵۵         | 1-window / 4-window                                                                                                    |
| ×, %         | Disconnection / reconnection current channels                                                                                                    |
| ●× , ● ~     | Disconnection / reconnection all channels                                                                                                    |
|              | Turn on/off sound                                                                                                    |
|              | 1) Temporarily store the current interface video and                                                                                                    |
| ()           | screenshots, select screenshots or videos to enter the                                                                                                    |
| È            | gallery interface, so as to quickly view the video and screenshots.                                                                                                    |
|              | 2) Click on the screenshot or video to slide or slide down                                                                                                    |
|              | to delete the screenshot or video directly.                                                                                                    |
|              | 1-window preview                                                                                                    |
|              | 4-window preview                                                                                                    |
|              | 9-window preview                                                                                                    |
|              | 16-window preview                                                                                                    |
| Fluent/BD/HD | Definition (stream) switch                                                                                                    |
| $\bigcirc^+$ | Click to enter the "Device manage" interface, select the                                                                                                    |
| <u> </u>     | device (channel), click "Done" to preview and playback                                                                                                    |
|              | the video, as shown in Figure 3-40 (5) (6)                                                                                                    |

Refer to the bottom on App for more functions, as shown in the following Table 3-4:

| <                                         | Click to return to the previous interface                                                                                                    |
|-------------------------------------------|----------------------------------------------------------------------------------------------------|
| <b>2019-01-15 08:15:01</b><br>06:00 12:00 | <ol> <li>Timebar, it is to display the record searched for by the current search condition, and the time bar starts from 0 o'clock.</li> <li>In 4-window playback mode, there are corresponding four time bars. Select the playback window, the corresponding window time bar below.</li> <li>During playback, press and hold the time bar to drag left and right to jump play.</li> <li>The thumb and forefinger are separated on the timebar and electronically zoomed in and out of the timebar.</li> </ol> |
| 1                                         | Click to enter playback interface                                                                                                    |
|                                           | Calendar, it's for selecting playback date.<br>In any play mode, click the date you want to see, you can<br>see the corresponding record file trace in the time bar.                                                                                                    |

Table 3-4

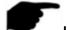

# Instruction

- The SN number login function can be used without an account login.
- Only when the device supports recording and has video recording equipment, click the

"——" button to enter the video playback interface to play back the video.

- After the single channel device serial number is registered, the default single screen preview real-time video; after 4 or 4 channel devices log in, the default playback device ch1-ch4 4 screen preview real-time video, you can close the video, click "+" to switch preview other channel video.
- When you log in to the serial number, you must ensure that the device is online and the serial number, account, and password of the device are correct before you can log in successfully.

# 3.12 Setting

In the sliding menu bar, select "Setting" to enter the App Setting interface. The App Settings interface is used to edit downloaded cloud recordings, set unbundling, gesture password, SSL, event message, traffic alert, view updated version, switch language, daylight, feedback, and account switch, as shown in Figure 3-41.

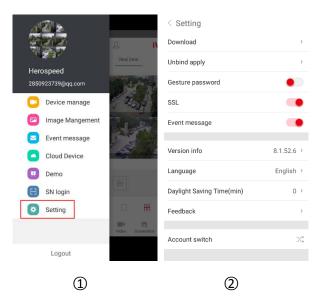

Figure 3-41

# • Download

Download is used to view and delete videos downloaded from the cloud to the local.

# View the local video

View the local video as shown in Figure 3-42.

| < Setting                 |                  | < Download          |   | Edit |
|---------------------------|------------------|---------------------|---|------|
| Download                  | >                |                     |   |      |
| Unbind apply              | >                |                     |   |      |
| Gesture password          |                  | 10000000247         |   |      |
| SSL                       |                  | 2018-12-13 15:20:51 |   |      |
| Event message             |                  |                     |   |      |
|                           |                  |                     |   |      |
| Version info              | 8.1.52.6 →       |                     |   |      |
| Language                  | English >        |                     |   |      |
| Daylight Saving Time(min) | 0 >              |                     |   |      |
| Feedback                  | >                |                     |   |      |
|                           |                  |                     |   |      |
| Account switch            | $\Sigma^{*}_{*}$ |                     |   |      |
|                           |                  |                     |   |      |
| 1                         |                  |                     | 2 |      |
|                           | Figure           | e 3-42              |   |      |

① Click "Download" in the setting interface;

② Click to view the video, select the mobile phone playback software, and the video starts to

play.

# Delete the video downloaded

Delete the video downloaded to the local as shown in Figure 3-43.

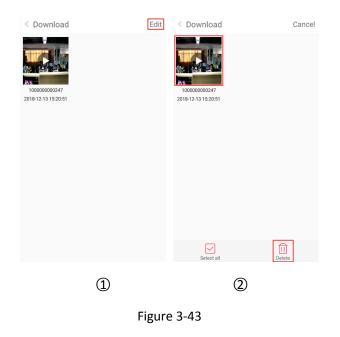

- ① Click "Edit" in the Download interface;
- ② Select to delete the video or click " Select all" and click " Delete".

# Unbind apply

When you add a device, it indicates that another account has been bound to this device and you cannot contact this account to delete the device. You can apply to unlock the device. Unbind apply as shown in Figure 3-44.

| < Setting                 |            | < Unbind apply                                                                                                    | < Unbind apply                        | < Unbind apply                                                                                                    |  |  |  |
|---------------------------|------------|----------------------------------------------------------------------------------------------------|---------------------------------------|----------------------------------------------------------------------------------------------------|--|--|--|
| Download                  | >          |                                                                                                    | Email: enter email account            | Click to scan the label on the device                                                                                                    |  |  |  |
| Unbind apply              | >          | 0                                                                                                    | Name: enter the name                  |                                                                                                    |  |  |  |
| Gesture password          | •          | d'                                                                                                    | Device serial                         | Device and face photo                                                                                                    |  |  |  |
| SSL                       |            | 0                                                                                                    |                                       |                                                                                                    |  |  |  |
| Event message             | •          | when adding a device, it show device<br>were bound by other account, and the<br>device can't be deleted by that account, | <u></u>                               | <b>A</b>                                                                                                    |  |  |  |
| Version info              | 8.1.52.6 > | you can apply to unbind the device.                                                                                      | Click to scan the label on the device | Click upload                                                                                                    |  |  |  |
| Language                  | English >  | Unbind apply                                                                                                    | Device and face photo                 | I agree to the following application                                                                                                    |  |  |  |
| Daylight Saving Time(min) | 0 >        |                                                                                                    |                                       | If I have a device with SN, it show device were<br>bound by other account when adding the device<br>so I request to unbind the device. Any Third-Part |  |  |  |
| Feedback                  | >          |                                                                                                    | $\sim$                                | interests involved would be fully undertaken by me.                                                                                                   |  |  |  |
| Account switch            | >\$        |                                                                                                    |                                       | It is expected to complete the application within three working days.                                                                                 |  |  |  |
|                           |            |                                                                                                    |                                       |                                                                                                    |  |  |  |
| 1                         |            | 2                                                                                                    | 3                                     | 4                                                                                                    |  |  |  |
| Figure 3-44               |            |                                                                                                    |                                       |                                                                                                    |  |  |  |

- ① Click "Unbind" in the setting interface;
- Click "Unbind apply";
- ③ Enter the email account, name, scan the device label, upload the device and face the photo;

④ Click "I agree to the following application" and click "Submit apply".

# Instruction

• After submitting your application, please log in to your email address approximately 3 business days to see the results of the unbinding application.

## Gesture password

The gesture password is used to set the password when the user logs in to the App. After setting the gesture password, the next time you log in to the account, enter the gesture password and log in directly without entering a password. Set the gesture password as shown in Figure 3-45.

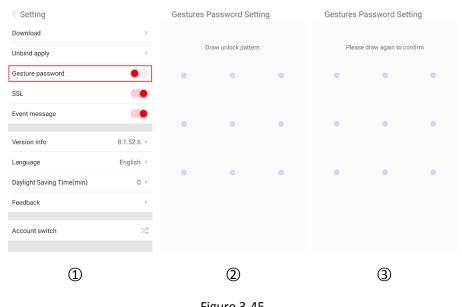

Figure 3-45

1 In the setting interface, click the toggle switch "

open gesture password function.

② At the nine point positions in the figure, draw a gesture password.

③ Draw the gesture password again.

# Instruction

- After setting the gesture password, the phone needs to unlock the gesture password every time you open the iVMS320.
- When signing password login, if you forget the gesture password, you can click "Forgot Password, Account Login" to log in and reset the gesture password.
- When you turn off the gesture password function, you need to enter the gesture password first.

#### SSL

In the setting interface, click the toggle switch " " " to turn the switch to the right to open the SSL function of the mobile phone. After the function is enabled, the interactive instructions between the App and the server are protected, making network communication more secure and transmitting data more complete.

#### Event message

In the setting interface, click the toggle switch "

the message reminder function of the mobile phone. After the function is enabled, the mobile

phone can receive the event messages in time.

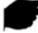

# Instruction

• After closing, the App stops receiving reminder alarm event messages, and restarting the App will open by default.

# Version info

View, detect, and update the App version as shown in Figure 3-46.

| < Setting                 |            | < Check version |
|---------------------------|------------|-----------------|
| Download                  | >          |                 |
| Unbind apply              | >          |                 |
| Gesture password          |            |                 |
| SSL                       |            |                 |
| Event message             |            | 8.1.52.6        |
| Version info              | 8.1.52.6 → | Check version   |
| Language                  | English >  |                 |
| Daylight Saving Time(min) | 0 >        |                 |
| Feedback                  | >          |                 |
| Account switch            | 24         |                 |
|                           |            |                 |
| 1                         |            | 2               |
|                           | Figure     | 3-16            |

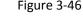

- ① Click "Version info" in the setting interface;
- ② The current App version is 8.1.48.2. Click "Check version" to automatically detect the version.

If there is a new version, prompt whether to download the update. You can download and install the new version App as prompted.

#### Language

Switch the App language as shown in Figure 3-47.

| < Setting                 |                                        | 〈多语言      | 〈设置      |                  |
|---------------------------|----------------------------------------|-----------|----------|------------------|
| Download                  | >                                      | 自动        | 下载       | >                |
| Unbind apply              | >                                      | 简体中文      | 解绑申请     | >                |
| Gesture password          |                                        | 繁體中文      | 手势密码     | •                |
| SSL                       | -                                      | English   | SSL加密    |                  |
| Event message             |                                        | Magyar    | 消息提醒     | -                |
| Version info              | 8.1.52.6 >                             | Việt Nam  | 版本信息     | 8.1.52.6 →       |
| Language                  | English →                              | Italiano  | 多语言      | 简体中文 >           |
| Daylight Saving Time(min) | 0 >                                    | Русский   | 夏令时(min) | 0 >              |
| Feedback                  | >                                      | Français  | 意见反馈     | >                |
|                           |                                        | Português |          |                  |
| Account switch            | $\searrow_{\Rightarrow}^{\Rightarrow}$ | Deutsch   | 账号切换     | $\Sigma_{+}^{*}$ |
|                           |                                        |           |          |                  |
| 1                         |                                        | 2         | 3        |                  |

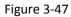

- ① Click "Language" in the setting interface;
- ② Select language (as "中文");
- ③ Complete the language settings of the App.

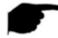

#### Instruction

• When the language is set to "Auto", the App language is the same as the language of the installed mobile phone system.

#### Daylight Saving Time(min)

Set Daylight time as shown in Figure 3-48.

| < Setting                 |            | < Daylight Saving Time(min) | Finish | < Setting                 |            |
|---------------------------|------------|-----------------------------|--------|---------------------------|------------|
| Download                  | >          |                             |        | Download                  | >          |
| Unbind apply              | >          | 0                           |        | Unbind apply              | >          |
| Gesture password          | •          |                             |        | Gesture password          | •          |
| SSL                       |            | +30                         |        | SSL                       | -          |
| Event message             | •          | (+60)                       |        | Event message             | •          |
| Version info              | 8.1.52.6 > |                             |        | Version info              | 8.1.52.6 > |
| Language                  | English >  | (+90)                       |        | Language                  | English >  |
| Daylight Saving Time(min) | 0 >        | (+120)                      |        | Daylight Saving Time(min) | +30 >      |
| Feedback                  | >          |                             |        | Feedback                  | >          |
| Account switch            | Χ\$        |                             |        | Account switch            | 24         |
| 1                         |            | 2                           |        | 3                         |            |
|                           |            | 5. 2.40                     |        |                           |            |

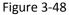

① Click "Daylight Saving Time(min)" in the setting interface;

- ② Select the time (for example, +30), and click "Finish";
- ③ The daylight saving time setting is successful.

# Feedback

Submit feedback as shown in Figure 3-49.

| < Setting                 |            | < Feedback Submit                            |
|---------------------------|------------|----------------------------------------------|
| Download                  | >          | Please leave your valuable comments here, to |
| Unbind apply              | >          | improve our products better, thank you!      |
| Gesture password          |            |                                              |
| SSL                       |            |                                              |
| Event message             |            |                                              |
| Version info              | 8.1.52.6 > |                                              |
| Language                  | English >  | Please leave your email address              |
| Daylight Saving Time(min) | 0 >        | Please leave your mobile phone               |
| Feedback                  | >          |                                              |
|                           |            |                                              |
| Account switch            | ;%         |                                              |
|                           |            |                                              |
| 1                         |            | 2                                            |

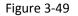

- ① Click "Feedback" in the setting interface;
- ② Enter the comment, click "+" to add the picture, enter the email address, phone number, and

click "Submit".

# Instruction

• Feedback can be done without adding image, directly enter comments, email address, mobile phone number, click "Submit".

# Account switch

Account switch as shown in Figure 3-50.

| < Setting                 |            | < Acco | ount switch                    |    | $\leq$ Add or register an a | ccount   |
|---------------------------|------------|--------|--------------------------------|----|-----------------------------|----------|
| Download                  | >          |        | Herospeed<br>2850923739@qq.com | \$ | Account enter email acco    | unt      |
| Unbind apply              | >          |        | Alice Ting                     |    | Password enter password     | ł        |
| Gesture password          |            |        | 2851133868@qq.com              | 1  |                             |          |
| SSL                       |            | Ð      | Add or register an account     |    | Save                        |          |
| Event message             |            |        |                                |    | Forget?                     | Register |
|                           |            |        |                                |    |                             |          |
| Version info              | 8.1.52.6 > |        |                                |    |                             |          |
| Language                  | English >  |        |                                |    |                             |          |
| Daylight Saving Time(min) | 0 >        |        |                                |    |                             |          |
| Feedback                  | >          |        |                                |    |                             |          |
| Account switch            | 24         |        |                                |    |                             |          |
| 1                         |            |        | 2                              |    | 3                           |          |

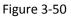

- ① Click "Account switch" in the setting interface;
- ② Click "Add or register an account";
- ③ Enter the account to be switched, click "Save"; or click "Register" to enter the registration

interface. After the registration is successful, return to the Add or register an account interface and add the newly registered account, and click "Save".

# 3.13 Logout

Logout as shown in Figure 3-51.

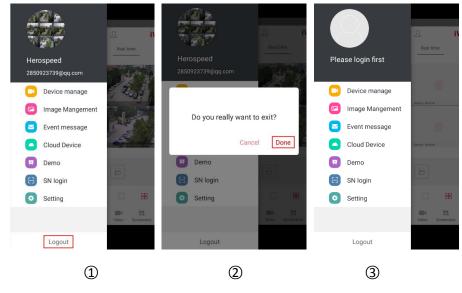

Figure 3-51

① Select "Logout" on the sliding menu bar;

- click "Done";
- ③ App successfully quits current account.

# Instruction

• After the account is logged out, you can still enter the App slide menu bar, as shown in

Figure 3-51 ③.

# **Chapter 4 FAQ**

# Q1: Username does not exist/password error/forgot password.

1. Please double check the username and password, username passwords are case sensitive.

2. Had forgotten password, then click "Forget?" on login interface, follow the prompts to retrieve the password, or reconfigure the password.

# Q2: Login failed/Login timeout

1. Please make sure that the phone is properly connected to the network to eliminate network problems.

2. Repeat multiple attempts to eliminate network flashing.

# Q3: When adding a device, it prompts "The device has been bounding XXXXX@XX.com".

1. A device can only be added by one account.

2. If you have an account added before, you need to log in the original account to delete, the new account can be added; you can also click "Login"  $\rightarrow$  "Setting"  $\rightarrow$  "Unbind apply"  $\rightarrow$  "Unbind apply"  $\rightarrow$  enter application information  $\rightarrow$  click "Submit apply", wait for the platform to review and unbind.

# Q4: Cannot search for video

1. Check if there is recording of the device during that time, playback will not work if there is no recording on cellphone.

2. If it's under normal recording but still playback does not work, check if cable is loose on local storage and somewhere is wrong with TF card, hard disk.

3. Check if the phone time setting and daylight saving time configuration match, and check if the device time and time zone settings are correct.

# **Q5: Preview caton**

1. Select the stream type of the device and switch "HD" to "BD" or "Fluent".

2. Check the upstream bandwidth of the device and the downstream bandwidth of the mobile phone.

3. Reduce the number of mobile phone previews.

4. Check if one device is occupied by multiple mobile phones or other terminals at the same time.

# Q6: The device is online, the preview is automatically broken, or it is always refreshed

1. Possible device version is too low, it is recommended to upgrade to the latest version.

2. May cell phone current network is unstable or slow speed, it is recommended for a network environment.

# Q7: Unable to preview and unable to delete device

1. Check whether the device is online on the local and mobile APP.

2. Check the device version, if not the latest proposal to upgrade to the latest version.

3. Try using different network types and carriers.

# Q8: Pop-up password input box during preview.

 If the account or password is incorrect when binding, the account confirmation box will pop up when connecting with the device and the correct account password can be entered.
 If the password is modified on the other end (local end, web page end), the account confirmation box will pop up, and the modified account or password can be entered.